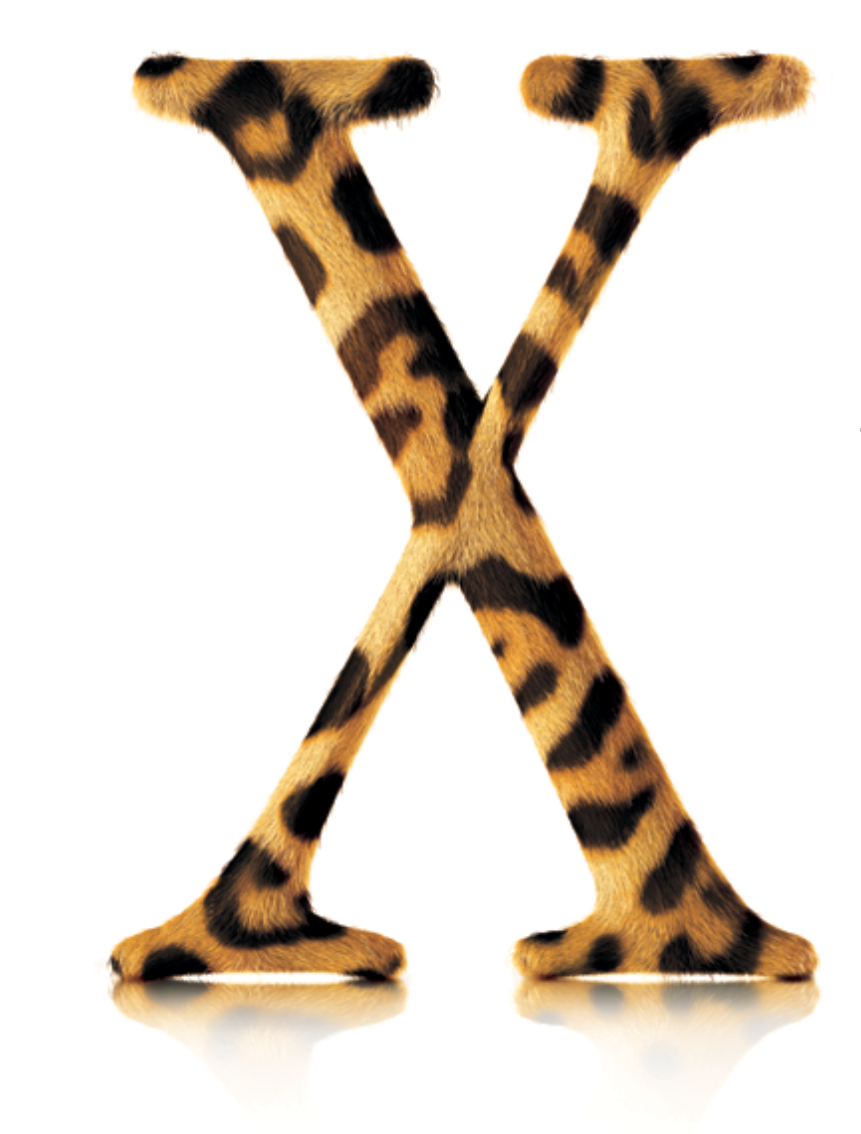

 $\hat{\mathbf{C}}$ 

Tervetuloa **Mac OS X**

### **…digitaalisen elämäntyylin keskus**

Asenna Mac OS X ja ota selvää mitä kaikkea voit tehdä sen avulla.

# Asennus

## 1. Aseta Mac OS X:n<br>asennus-CD 1 asemaan.

 $rac{1}{\text{PDF}}$ Lue ennen asennusta.pdf Lue tämä dokumentti. Se sisältää tärkeää tietoaMac OS X:n asennuksesta.

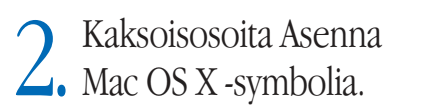

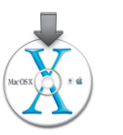

3. Seuraa näytöllä<br>3. näkyviä ohjeita.

. Lisätietoja on tämän oppaan kappaleessa Asennusohjeita.

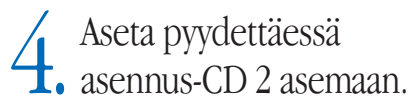

### Käyttöönotto

### Käyttäjätunnuksen luominen

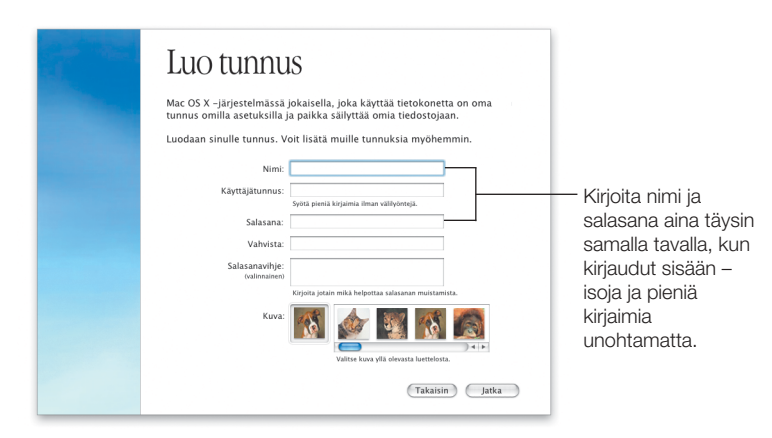

Jos asennat Mac OS X:ää ensimmäistä kertaa, seuraa asennuksen jälkeen näytöllä näkyviä ohjeita Mac OS X:n käyttöönotosta. Mac OS X:n käyttöönoton yhteydessä luodaan käyttäjätunnus. Paina kirjoittamasi käyttäjätunnus ja salasana tarkasti mieleesi, sillä tarvitset niitä myöhemmin.

### Yhteystietojen asettaminen

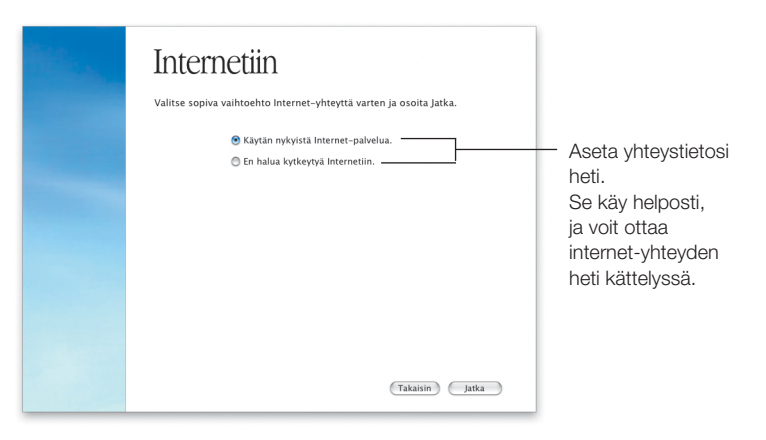

Verkko- ja internet-yhteydet on hyvä asettaa Mac OS X:n käyttöönoton yhteydessä. Jos sinulla ei ole sopimusta internet-palveluntarjoajan (ISP) kanssa tai .Mac-tunnusta, voit hankkia molemmat ottaessasi Mac OS X:n käyttöön.

Jos tietokoneesi on lähiverkossa tai haluat käyttää olemassaolevaa ISP- tai .Mac-tunnusta, pidä valmiit tiedot käsillä asetusten teon aikana. Lisätietoja saat tämän oppaan kappaleesta "Internet-yhteyden asettaminen".

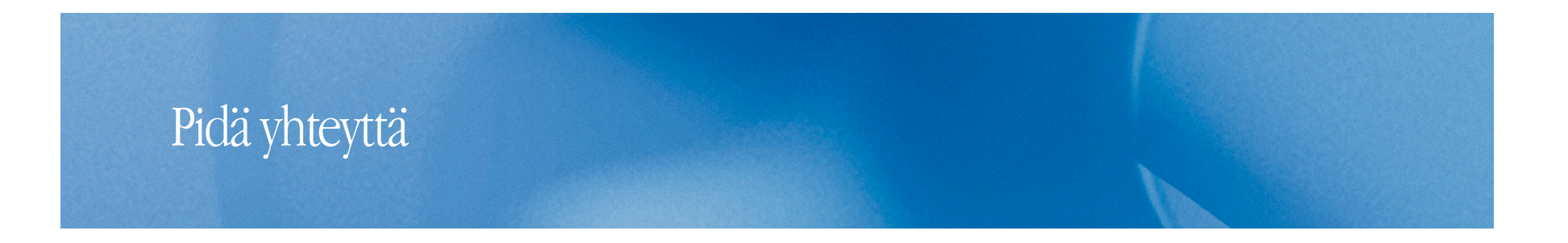

Chattaile ystävien kanssa. iChatin **28** avulla saat hetkessä yhteyden ystäviisi. Voit chattailla reaaliajassa omassa verkossasi tai internetissä. Selaa sähköpostia vauhdilla. Kehittyneellä roskapostin suodattimella varustettu Mail päästää sinut heti käsiksi tärkeisiin viesteihin. Voit hakea tiettyä sähköpostiviestiä kaikista postilaatikoista yhtä aikaa. Kaikki yhteystiedot samassa paikassa. Osoitekirjassa <u>(a)</u> yhteystietosi ovat varmassa tallessa. Voit lähettää osoitekortteja iChat- ja Mail-viestien mukana. Kesytä web. Sherlock 3 löytää etsimäsi ravintolat ja pitää sinut pörssitietojen tasalla – ilman että sinun tarvitsee edes avata web-selaintasi.

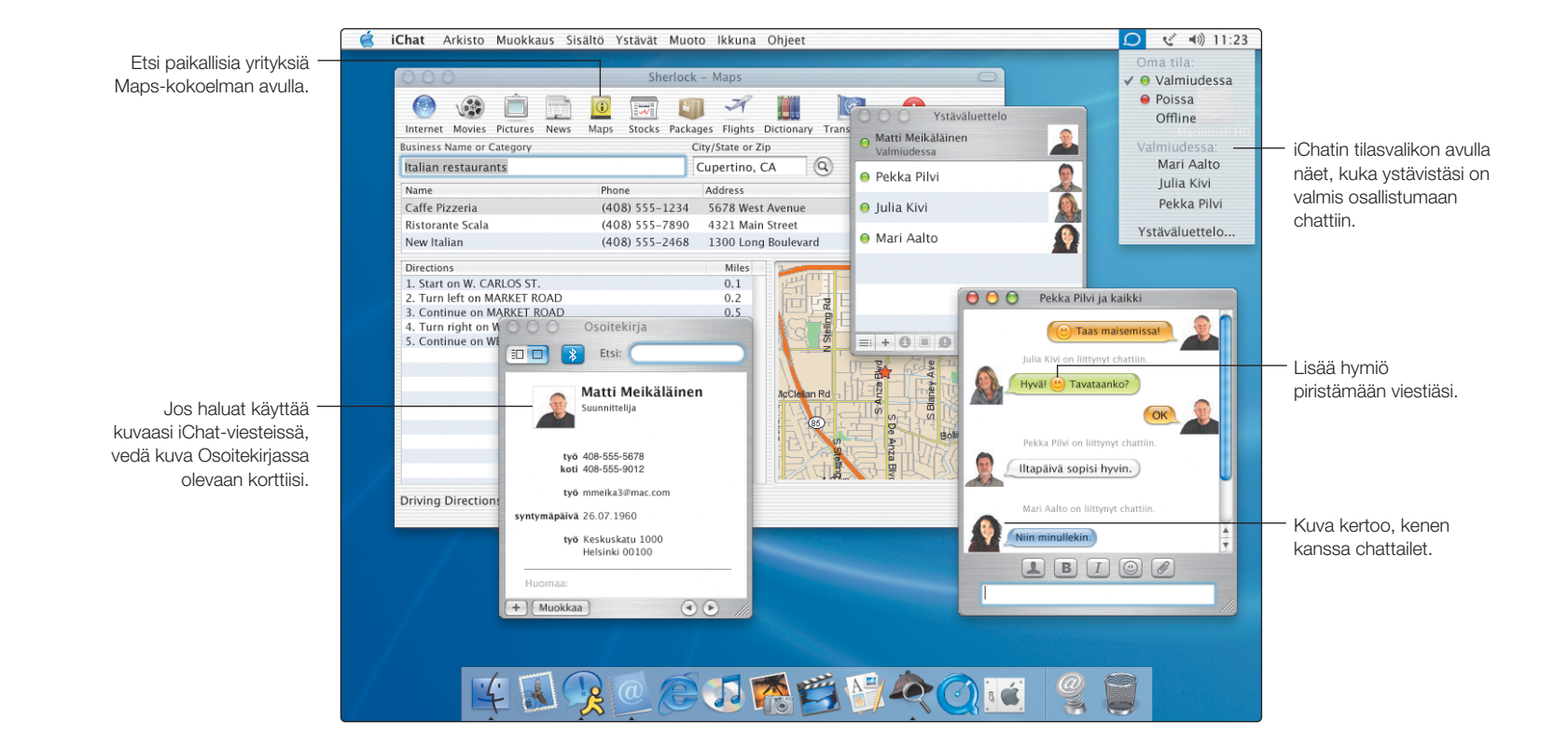

5

### Mitä uutta?

### Chattailua reaaliajassa

iChat-pikaviestien avulla voit chattailla reaaliajassa verkossa olevien ystäviesi kanssa tai AOL- ja Mac.com-ystäviesi kanssa internetissä. Chattailu aloitetaan valitsemalla chattiin osallistuvat henkilöt Ystäväluettelosta ja valitsemalla sitten Ystävät-valikosta Kutsu chattiin. Chatin aloittamisen jälkeen voit kutsua mukaan lisää ystäviä samalla tavoin.

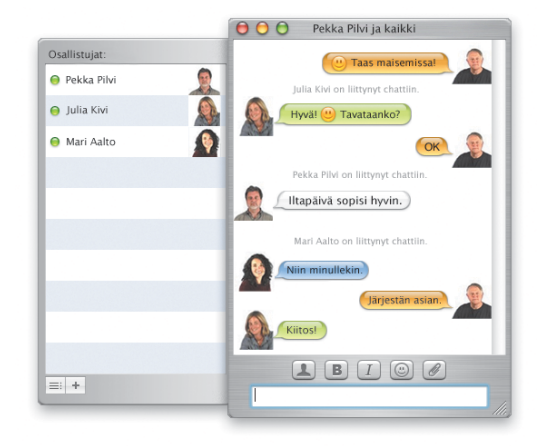

### Eroon roskapostista

Mail merkitsee roskapostin värillä ja symbolilla. Voit opettaa Mailia tunnistamaan roskapostin oikein valitsemalla sellaisen viestin, jonka Mail on virheellisesti merkinnyt roskapostiksi, ja osoittamalla Ei roskapostia. Voit myös valita merkkaamatta jääneen roskapostin ja osoittaa Roskapostia-kohtaa. Kun Mail tunnistaa roskapostin oikein, voit asettaa sen poistamaan roskapostin automaattisesti In-postilaatikosta.

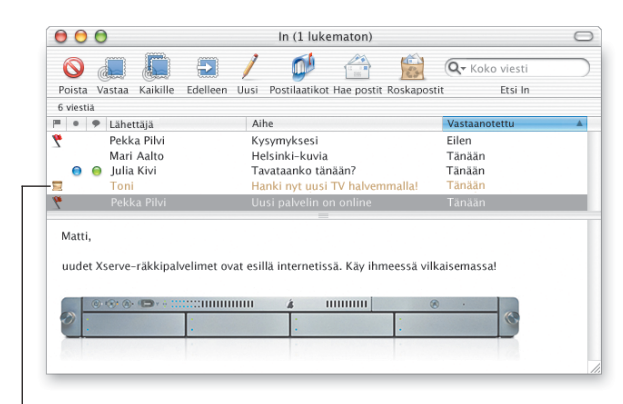

Tämä viesti on merkitty roskapostiksi.

Etsi iChat-ohjeista

**Kuinka henkilö lisätään Ystäväluetteloon?**

Etsi Mail-ohjeista

**Kuinka sähköposti käsitellään automaattisesti?**

### Yhteystiedot tallessa

Osoitekirja pitää kaikki yhteystietosi yhdessä ja samassa paikassa. Voit tallentaa kullekin henkilölle niin monta puhelinnumeroa, sähköpostiosoitetta ja pikaviestiosoitetta kuin haluat. Voit myös syöttää osoitekorttiin ystäväsi syntymäpäivän. Jos haluat kuvasi näkyvän chattaillessasi, vedä kuva osoitekorttiisi.

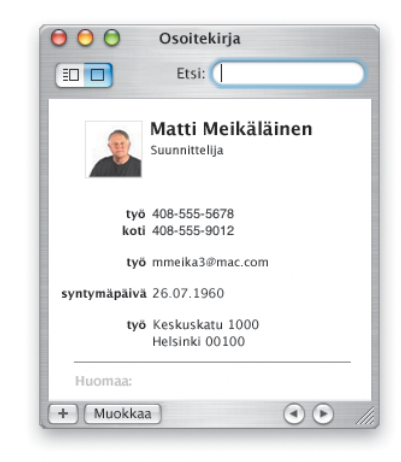

### Löydä etsimäsi

Sherlock 3:n avulla löydät etsimäsi paikalliset yritykset, mukaan lukien ravintolat. Kirjoita yrityksen nimi tai luokitus ja sijainti, josta haluat etsiä yritystä, ja paina sitten rivinvaihtonäppäintä. Valitsemalla yrityksen näytölle avautuvasta luettelosta näet paitsi sen sijainnin kartalla myös ajoohjeet nykyisestä sijainnistasi kyseiseen kohteeseen.

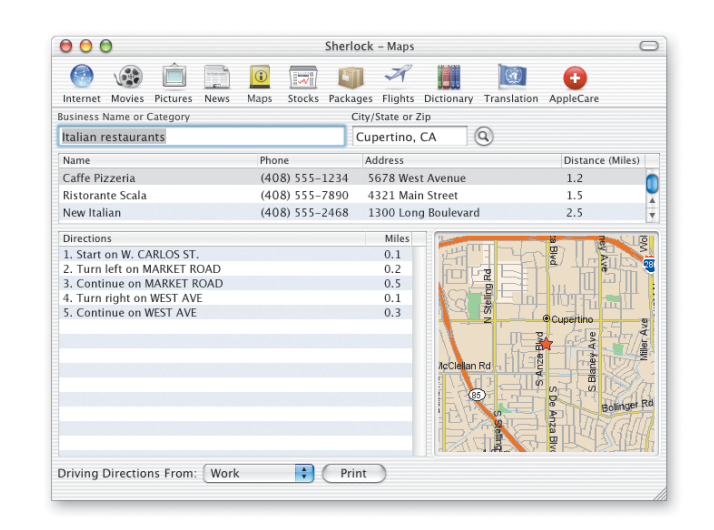

#### Etsi Mac-ohjeista

**Kuinka sijainnit määritellään Sherlock 3:ssa?**

Etsi Mac-ohjeista

**Kuinka henkilö lisätään Osoitekirjaan?**

### Muita uusia ominaisuuksia

### Löydä etsimäsi

Finder mahdollistaa tiedostojen etsimisen Finderin ikkunassa. Valitse levy, kansio tai verkkopalvelin, josta haluat etsiä, kirjoita etsimäsi Etsi-kenttään ja paina lopuksi rivinvaihtonäppäintä. Luettelossa näkyvät hakuasi vastaavat tulokset. Valitsemalla kohteen näet sen sijainnin. Kohde avataan kaksoisosoittamalla ja siirretään vetämällä.

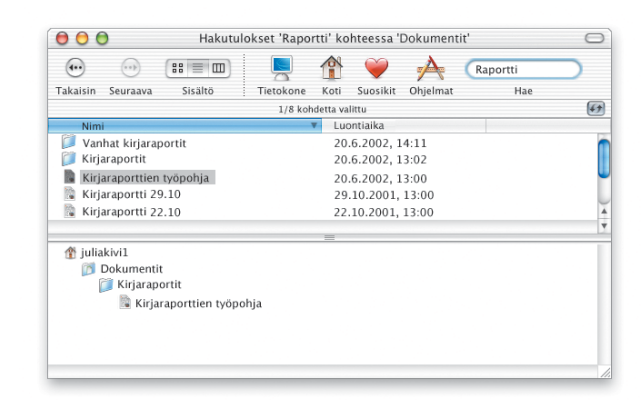

### Windows-yhteensopivuus

Mac OS X ottaa vaivatta yhteyden Windows-tietokoneisiin koti- tai yritysverkoissa. Windows-palvelimet ja jaetut Windows-tietokoneet näkyvät Finderissa. Ottamalla Jako-asetusten Windows-tiedostojaon käyttöön Windows-käyttäjät näkevät Macisi verkossa aivan kuin Windowskoneenkin. Lisäksi Internet-yhteys-ohjelma mahdollistaa yhteydenoton Windows-verkkoihin VPN:n (PPTP) kautta.

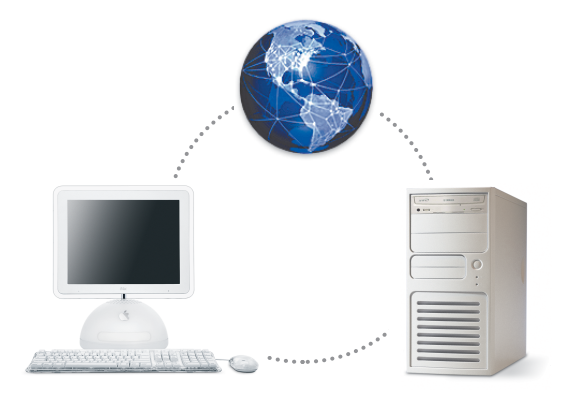

Etsi Mac-ohjeista

**Kuinka tiedostoja etsitään?**

Etsi Mac-ohjeista

**Kuinka otetaan yhteys Windows-tietokoneisiin?**

### Käytön helppoutta

Käyttöapu-osion avulla voit asettaa tietokoneen toimimaan sinulle sopivalla tavalla. Jos haluat nähdä näyttöruudun paremmin, voit kytkeä päälle zoomauksen tai vaihtaa näytön sisällön näkymään valkoisena mustalla. Jos haluat tehostaa tietokoneen hallintaa, voit siirtää osoitinta näppäimistön avulla, ottaa näppäinoikoteissä käyttöön yhden sormen näppäimet ja valita kohteita kytkemällä päälle laajennetun näppäimistön käytön. Voit myös hallita tietokonetta puhutuilla komennoilla ja kuulla näyttötekstin puhuttuna.

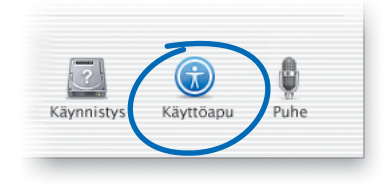

### Digitaalilaitteiden käyttö

Digitaalilaitteiden käyttö tietokoneen kanssa on vaivatonta. Lataa lempimusiikkisi iPodiin iTunesin avulla. Liitä digitaalikamerasi tai DVkamerasi tietokoneeseen ja siirrä digitaaliset elokuvasi ja kuvasi sellaisiin ohjelmiin kuin iMovie ja iPhoto. Jos tietokoneessasi on Combo- tai SuperDrive-asema, voit myös polttaa omia CD- ja DVD-levyjä.

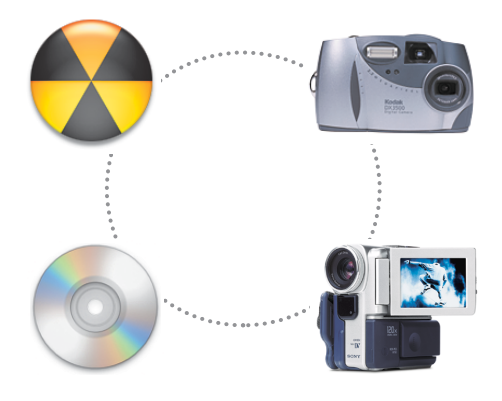

Etsi Mac-ohjeista **Kuinka teksti muutetaan puheeksi?** Etsi Mac-ohjeista **Kuinka iPodia käytetään?**

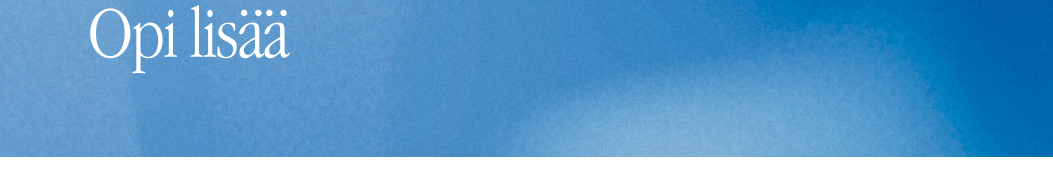

### Tarvitsetko apua?

Mac OS X:n käyttöä koskeviin kysymyksiin saat vastauksen valitsemalla Ohjeet-valikosta Mac-ohjeet, esittämällä kysymyksen ja painamalla rivinvaihtonäppäintä.

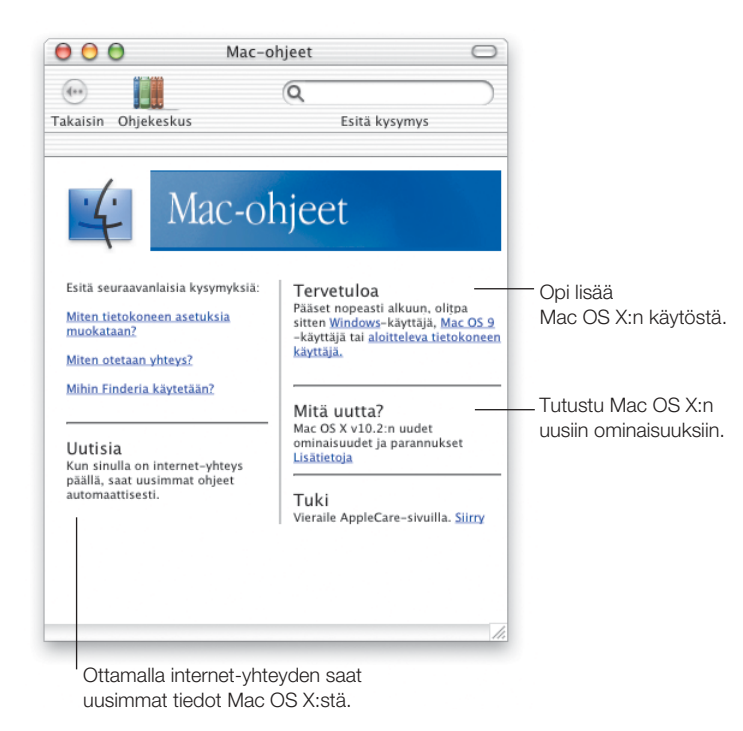

### Vieraile Applen web-sivuilla

### www.apple.com

Sivulla saat lisätietoja Applen tuotteista.

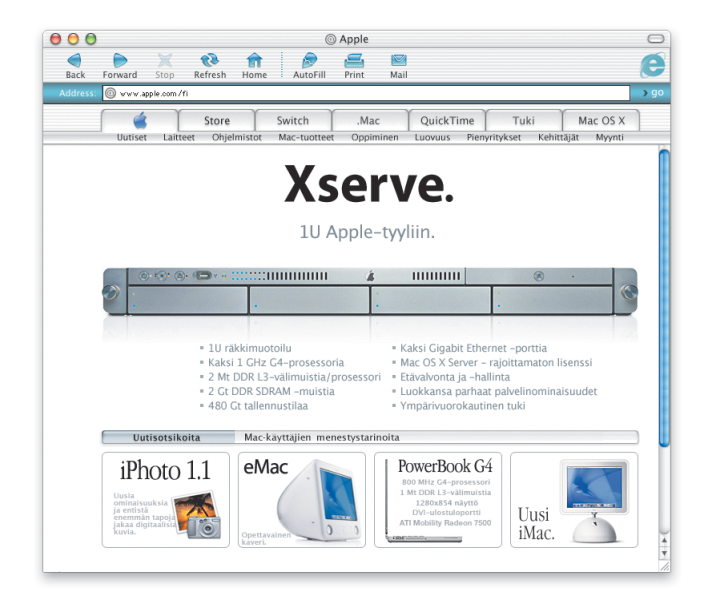

### Vieraile Mac OS X:n web-sivuilla

### www.apple.com/macosx

Saat uusia ideoita Mac OS X:n käyttöön ja tietoja Mac OS X:n uusimmista ohjelmista.

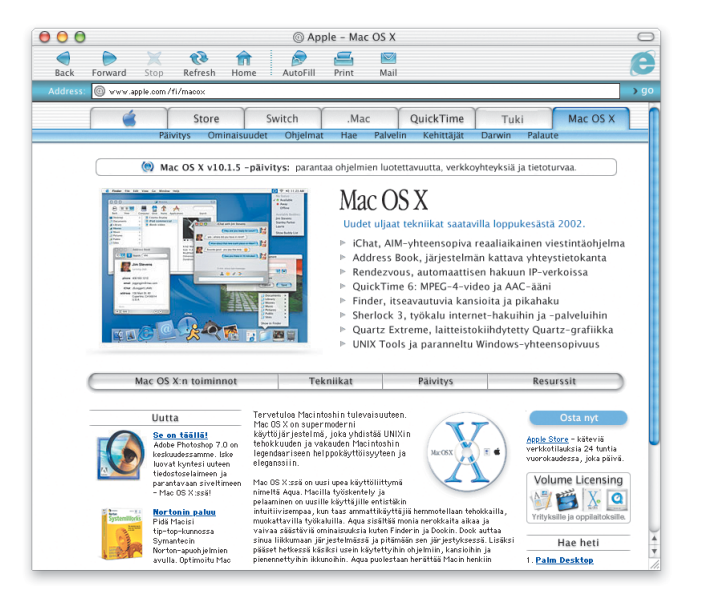

### Tuki

### www.apple.com/support

Tukea ja teknisiä tietoja Apple-tuotteista annetaan AppleCare-sivuilla.

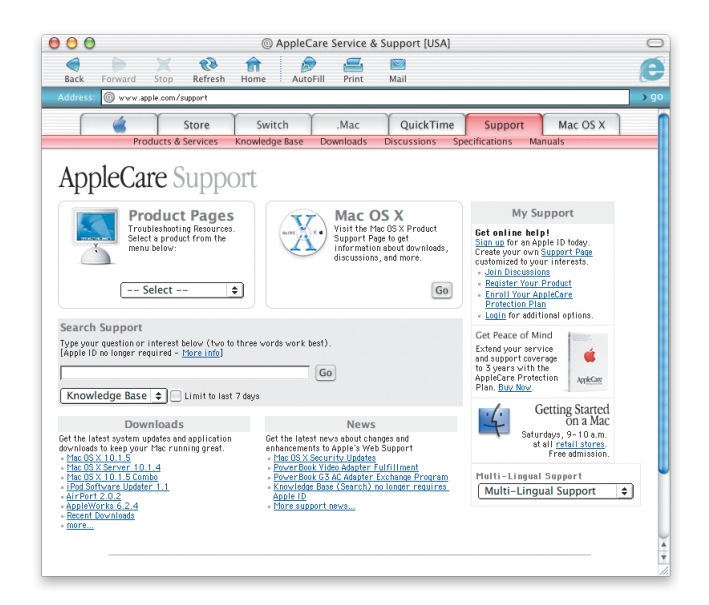

. Lisätietoja tähän tuotteeseen saatavilla olevista tukivaihtoehdoista on Mac OS X:n mukana tulleessa oppaassa "AppleCare - tuki- ja huolto".

### Asennusohjeita

### Näytölle tulee viesti firmwaren päivityksen tarpeellisuudesta.

Jos näytölle tulee viesti, joka kertoo että koneen firmware on päivitettävä, tee se ennen Mac OS X:n asennusta. Uusimmat firmware-päivitykset saat vierailemalla Applen ohjelmistopäivityssivuilla osoitteessa asu.info.apple.com

### Tietokoneen koko ohjelmiston uudelleenasennus.

Tietokoneeseen on saatettu asentaa valmiiksi uudempi Mac OS X -versio. Jos haluat asentaa uudelleen koko tietokoneen ohjelmiston, käytä tähän tietokoneen mukana tullutta CD:tä. Tietokoneen Mac OS X -version saatselville valitsemalla Omenavalikosta Tietoja tästä Macista.

### Mac OS X -käyttöjärjestelmä asennetaan ensimmäistä kertaa.

Jos asennat Mac OS X:ää ensimmäistä kertaa, sinun on valittava, minne se asennetaan. Mac OS X voidaan asentaa samalle levylle kuin Mac OS 9 tai toiselle levylle. Levyn on oltava Mac OS laajennettu -formaatissa.

Jos haluat tyhjentää kohdelevyn tai levyn osion asennuksen aikana, pidä huoli, että otat varmuuskopiot tiedostoista ennen levyn tai levyn osion tyhjentämistä.

Mac OS X:n asentamisen jälkeen sinun on tehtävä verkkoasetukset. Jos haluat käyttää vanhaa ISP- tai .Mac-tunnustasi, tarvitset niitä koskevat tunnustiedot. Lisätietoja annetaan tämän oppaan kappaleessa "Internet-yhteyden asettaminen".

### Kohdelevyn tyhjentäminen.

Kohdelevy voidaan tyhjentää Mac OS X:n asennuksen yhteydessä. Valitse levy, osoita Valinnat ja sitten "Tyhjennä ja asenna". Yleensä formaatiksi valitaan Mac OS laajennettu. Muista ottaa levystä varmuuskopio ennen tyhjennystä.

### Levyn osiointi.

Levyn osiointi hävittää kaikki levyllä olevat tiedostot. Ota levystä varmuuskopio ennen osiointia. Kun haluat osioida levyn, avaa Asenna Mac OS X ja valitse Asentaja-valikosta Avaa Levytyökalu. Seuraa näytöllä näkyviä ohjeita. Kun olet valmis, suorita Mac OS X:n asennus loppuun.

### Mac OS X -kehittäjäohjelmiston asentaminen.

Mac OS X -käyttöjärjestelmän mukana saattaa olla Developer Tools -CD. Asenna tämä ohjelmisto vain, jos haluat kehittää Mac OS X -ohjelmia. Lisätietoja annetaan CD:n "About Developer Tools" -dokumentissa.

### Mac OS X:n uudelleenasentaminen.

Mac OS X asennetaan uudelleen asettamalla Mac OS X:n asennus-CD 1asemaan ja kaksoisosoittamalla Asenna Mac OS X -symbolia. Valitse kohdelevy, osoita Valinnat ja valitse "Arkistoi ja asenna". Näin tallennat olemassaolevat Mac OS X -järjestelmätiedostot. Jos haluat pitää olemassaolevat käyttäjät, ryhmät, kotihakemistot ja verkkoasetukset tallessa, valitse kyseinen valinta.

### Asentajan lopettaminen.

Jos haluat keskeyttää Mac OS X:n asennuksen, valitse Asentaja-valikosta Lopeta Asentaja ja paina hiiren tai ohjauslevyn painiketta poistaaksesi CD-levyn asemasta tietokoneen uudelleenkäynnistyessä. Tietokone käynnistyy viimeksi käytetyssä käyttöjärjestelmässä. Lisätietoja tietokoneen uudelleenkäynnistyksestä on tietokoneen mukana tulleissa ohjeissa.

#### Asentaja ei avaudu näytölle.

Jos Asentaja ei käynnisty, kun kaksoisosoitat Asenna Mac OS X -symbolia, laita CD asemaan ja käynnistä tietokone pitäen samalla C-näppäintä painettuna. Lisätietoja koneen uudelleenkäynnistyksestä on tietokoneen mukana tulleissa ohjeissa.

Jos Asentaja ei tule vieläkään näytölle, käynnistä tietokone uudelleen ja poista Mac OS X -CD asemasta painaen hiiren tai ohjauslevyn painiketta. Kun tietokone käynnistyy uudelleen, aseta Mac OS X:n asennus-CD 1 asemaan, valitse Käynnistys-asetusten (Mac OS X) tai Käynnistys-säätimen (Mac OS 9) avulla käynnistyslevyksi CD ja käynnistä tietokone uudelleen.

### Asentaja ei korjaa kovalevyä.

Jos näytöllä näkyy viesti, joka kertoo ettei Asentaja voi korjata levyä, saatat joutua tyhjentämään levyn. Tällöin menetät kaikki levyn tiedostot. Jos sinun on otettava varmuuskopiot tiedostoistasi, lopeta Asentaja ja ota varmuuskopiot. Avaa sitten Asenna Mac OS X uudelleen ja seuraa levyn tyhjentämistä koskevia ohjeita.

### Asentaja ei päivitä kovalevyn ohjainta.

Asentaja päivittää ainoastaan Applen valmistamien kovalevyjen ohjaimet. Käytä kovalevyn ohjaimen päivitykseen kovalevyn valmistajan suosittelemaa levytyökalua ennen Mac OS X:n asentamista. Varmista, että levytyökalu on Mac OS X -yhteensopiva.

### Mac OS X:n asennus keskeytyi eikä uudelleenkäynnistys onnistu.

Jos näin tapahtuu, käynnistä tietokone uudelleen painamalla samalla hiiren tai ohjauslevyn painiketta poistaaksesi CD-levyn asemasta. Tietokone saattaa käynnistyä viimeksi käyttämässäsi käyttöjärjestelmässä. Jos näin ei tapahdu tai jos tietokoneeseen ei ole asennettu toista Mac OS X- tai

Mac OS 9 -järjestelmää, käynnistä tietokone painaen samalla Optionäppäintä. Jos tietokone ei käynnisty, aseta Mac OS 9 -CD asemaan ja käynnistä kone painaen samalla C-näppäintä. Avaa Käynnistys-säädin ja valitse käynnistyslevy.

### Internet-yhteyden asettaminen

Jos tietokoneesi on verkossa ja haluat käyttää olemassaolevaa ISP- tai .Mac-tunnustasi, tarvitset niiden tietoja Mac OS X:n verkkoasetusten määrittelyssä.

Nämä tiedot saattavat olla valmiina tietokoneessasi. Jos et tiedä tai löydä tietoja, ota yhteyttä internet-palveluntarjoajaasi (ISP), järjestelmän ylläpitäjään, AirPort-verkon ylläpitäjään tai tietokoneen ylläpitäjään.

### Tarvittavien tietojen löytäminen

- Jos olet Mac OS 9 -käyttäjä, tarvittavat tiedot saattavat löytyä TCP/IP-, Internet-, Etäyhteys- ja Modeemi-säätimistä.
- Jos olet Windows-käyttäjä, tarvittavat tiedot saattavat olla Internetasetukset-, Modeemit- ja Verkko-paneeleissa.
- Jos olet Mac OS X -käyttäjä, tiedot ovat Internet- ja Verkko-asetuksissa.
- Sähköpostitiedot saattavat löytyä käyttämästäsi sähköpostiohjelmasta.
- Jos et muista .Mac-tunnustasi, vieraile .Mac-sivuilla.

Ohessa on yhteenveto tiedoista, jotka tarvitaan Mac OS X:n internetasetusten määrittelyssä.

#### Sisäisen modeemin asettaminen

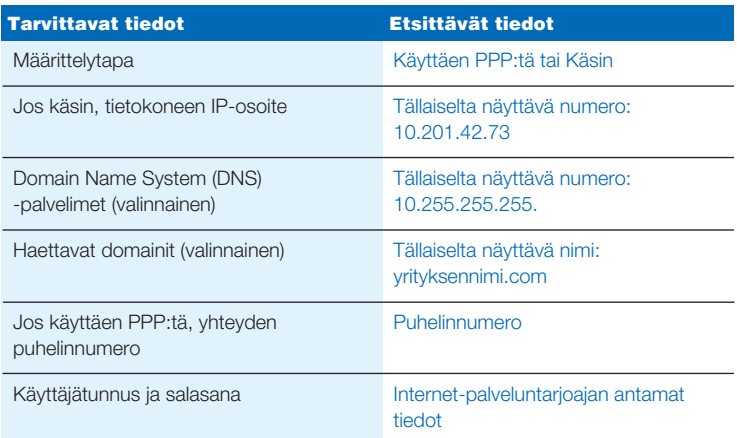

### .Mac-tunnuksen asettaminen

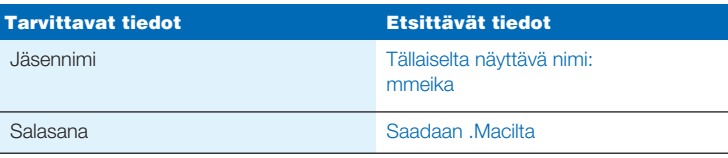

### Sisäisen Ethernet-portin tai DSL- tai kaapelimodeemin asettaminen

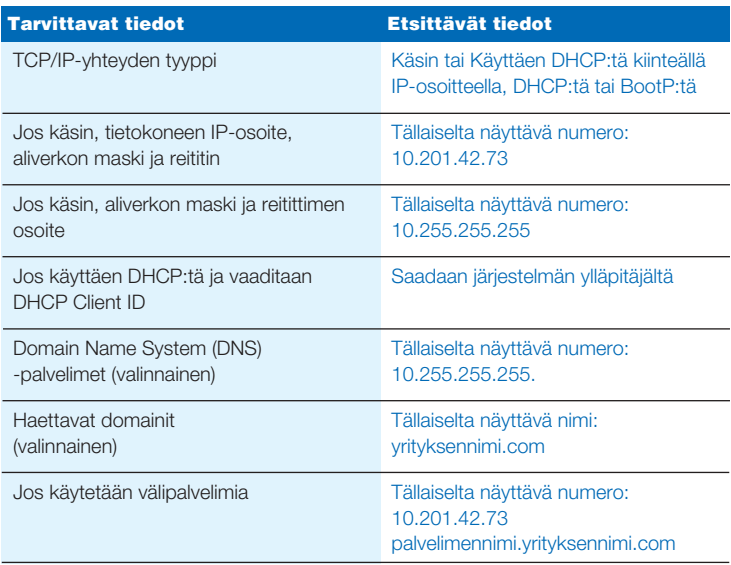

### Langattoman AirPort-yhteyden asettaminen

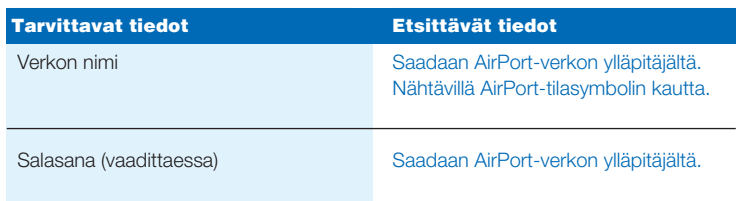

### Sähköpostitunnuksen tietojen asettaminen

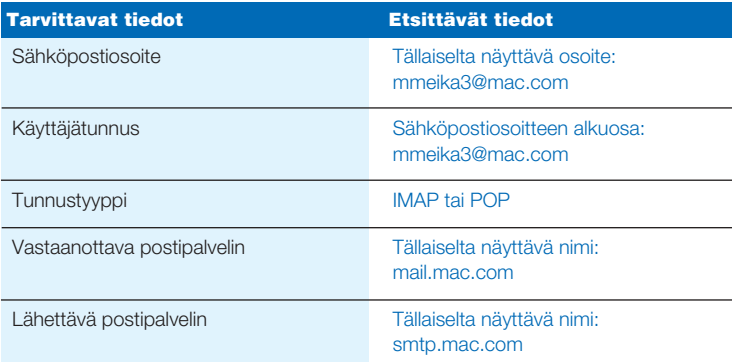

### Kirjautuminen Mac OS X:ään

### Mitä "kirjautuminen" tarkoittaa?

Mac OS X on asetettu kirjautumaan automaattisesti sisään käyttäen Mac OS X:n käyttöönoton yhteydessä luotua käyttäjätunnusta. Jos automaattinen sisäänkirjautuminen on pois käytöstä, käyttäjän on kirjauduttava sisään järjestelmään syöttämällä käyttäjätunnus ja salasana.

### Automaattisen sisäänkirjautumisen ottaminen pois käytöstä.

Automaattinen sisäänkirjautuminen voidaan ottaa pois käytöstä Järjestelmäasetusten Käyttäjät-osiossa.

### Sisäänkirjautuminen.

Sisäänkirjauduttaessa on syötettävä käyttäjätunnus ja salasana. Jos sisäänkirjautumisikkunassa näkyy luettelo käyttäjistä, valitse oma käyttäjätunnus osoittamalla ja anna vaadittaessa salasanasi. Jos luetteloa ei näy, kirjoita sekä käyttäjätunnus että salasana.

Käyttäjäkohtaiset kirjautumisasetukset tehdään Käyttäjät-osiossa. Käyttäjät-asetusten muuttamiseen tarvitaan ylläpitäjän nimi ja salasana. Ylläpitäjä on yleensä tietokoneen käyttöönoton yhteydessä luotu käyttäjä.

### Sisäänkirjautuminen ei onnistu.

Varmista, että käytät käyttäjätunnusta ja salasanaa kirjoittaessasi tarkalleen samoja isoja ja pieniä kirjaimia ja välimerkkejä kuin tunnusta luodessasi.

Jos sisäänkirjautuminen ei tästä huolimatta onnistu, kirjaudu sisään ylläpitäjänä, esimerkiksi tietokoneen käyttöönoton yhteydessä luotuna käyttäjänä. Avaa sitten Käyttäjät-asetukset ja vaihda käyttäjätunnus tai salasana.

Jos et tiedä ylläpitäjän salasanaa ja käytössäsi on Mac OS X:n asennus-CD 1, käynnistä tietokone CD:ltä, valitse Asentaja-valikosta Palauta salasana ja seuraa näytöllä näkyviä ohjeita.

Jos sinulla ei ole kyseistä CD:tä käytössäsi, ota yhteyttä tietokoneen ylläpitäjään.

### Salasana unohtui.

Jos unohdat salasanan, aseta Mac OS X:n asennus-CD 1 asemaan pitäen C-näppäintä painettuna. Kun Asentaja näkyy näytöllä, valitse Asentajavalikosta Palauta salasana.

### Sisäänkirjautuminen etäyhteyden kautta ei onnistu.

Jos tunnustietosi ovat palvelimella etkä voi kirjautua sisään, ota yhteyttä järjestelmän ylläpitäjään.

### Mac OS X:n käyttäminen

### Mac OS X:n päivitys.

Apple julkaisee aika ajoin päivityksiä Mac OS X:stä ja muista ohjelmista. Ohjelmiston päivitys on asetettu tarkistamaan päivitykset automaattisesti viikottain. Jos haluat tarkistaa päivitykset heti, avaa Järjestelmäasetusten Ohjelmiston päivitys -osio ja osoita Päivitä nyt.

Jos päivityksiä on saatavilla, ne näkyvät luettelossa. Valitse haluamasi päivitykset ja osoita Asenna.

### Tarvittava päivitys ei ole saatavilla.

Jotkut päivitykset eivät näy luettelossa, ennen kuin ohjelma on päivitetty edelliseen versioon. Kun olet asentanut päivityksen, tarkista ohjelmistopäivitykset uudelleen nähdäksesi mahdolliset lisäpäivitykset.

### Finder ei näytä toimivan.

Jos Finder ei näytä toimivan, valitse Omenavalikosta Pakota lopettamaan, valitse Finder ja osoita Avaa uudelleen. Finder käynnistyy uudelleen ilman että konetta tarvitsisi välillä käynnistää uudelleen. Ohjelmat pysyvät auki etkä menetä dokumentteihin tekemiäsi muutoksia.

### Ohjelman sulkeminen ei onnistu.

Jos et saa suljettua ohjelmaa, valitse Omenavalikosta Pakota lopettamaan, valitse ohjelma luettelosta ja osoita Pakota lopettamaan. (Tietokonetta ei tarvitse käynnistää uudelleen.)

**Tärkeää** Kun ohjelma pakotetaan lopettamaan, tallentamattomat muutokset ohjelmassa avoinna oleviin dokumentteihin menetetään.

Jos pakotat Mac OS 9 -ohjelman lopettamaan, Classic-ympäristö saattaa myös sulkeutua ja sen myötä muut Mac OS 9 -ohjelmat.

### Mac OS 9 -ohjelmien käytön jatkaminen.

Parhaimmat tulokset saat päivittämällä ohjelmasi vastaaviin Mac OS X -versioihin. Sinun on ehkä myös päivitettävä tietokoneen kanssa käyttämiesi laitteiden, esimerkiksi kirjoittimien, levyjen, näyttöjen ja sisäisten korttien ohjelmistot. Lisätietoja uusimmista päivityksistä saat ottamalla yhteyttä kyseisten laitteiden valmistajiin.

Jos käyttämästäsi ohjelmasta ei ole saatavilla Mac OS X -versiota, voit jatkaa Mac OS 9 -version käyttämistä. Kun avaat Classic-ohjelman, Classicympäristö käynnistyy käyttäen Mac OS 9 -järjestelmää.

Classic-ohjelmien käyttöön vaaditaan Mac OS 9.1 tai uudempi. Suosituksena on käyttää Mac OS 9:n uusinta versiota.

### Internet-yhteyden ottamiseen liittyviä tietoja

### Yhteyden ottaminen sisäisen modeemin kautta ei onnistu.

Tarkista, että modeemi on kytketty puhelinlinjaan ja että olet kirjoittanut oikeat tiedot Järjestelmäasetusten Verkko- ja Internet-osioihin.

Jos valikkorivin Modeemi-tilasymbolin Yhdistä-komento näkyy himmennettynä, avaa Verkko-asetukset ja valitse Kytkentäponnahdusvalikosta Verkkoporttien määrittelyt. Tee Sisäinen modeemi aktiiviseksi valitsemalla se ja osoita Käytä.

### Yhteyden ottaminen DSL- tai kaapelimodeemin kautta ei onnistu.

Tarkista, että tietokone on liitetty modeemiin, että modeemi on liitetty puhelinlinjaan ja että modeemi on kytketty. Varmista, että olet kirjoittanut oikeat tiedot Järjestelmäasetusten Verkko- ja Internet-osioihin.

### Yhteyden ottaminen Ethernet-verkon kautta ei onnistu.

Tarkista, että tietokone on varmasti verkkoyhteydessä ja että olet kirjoittanut oikeat tiedot Järjestelmäasetusten Verkko- ja Internet-osioihin.

Varmista, että Ethernet on aktiivinen. Avaa Verkko-asetukset ja valitse Kytkentä-ponnahdusvalikosta Verkkoporttien määrittelyt. Tee Sisäinen Ethernet aktiiviseksi valitsemalla se ja osoita Käytä.

Jos yhteyden ottamiseen liittyvät ongelmat jatkuvat, ota yhteyttä verkon ylläpitäjään.

### AirPort-verkkoon liittyminen ei onnistu.

Varmista, että AirPort on otettu käyttöön. Valitse AirPort-tilasymbolista Käynnistä AirPort ja valitse verkko. Tarkista, että signaali on tarpeeksi voimakas.

Jos Käynnistä AirPort -komentoa ei näy, avaa Verkko-asetukset ja valitse Kytkentä-ponnahdusvalikosta Verkkoporttien määrittelyt. Tee AirPort aktiiviseksi valitsemalla se ja osoita Käytä.

Jos et vieläkään saa yhteyttä AirPort-verkkoon, kysy neuvoa AirPortverkon ylläpitäjältä tai etsi apua AirPort-ohjeista.

### Näytöllä näkyy autentikoinnin epäonnistumisesta kertova viesti.

Varmista, että olet kirjoittanut oikeat tiedot Verkko-asetusten PPPvälilehdelle. Jos sinulla ei ole tarvittavia tietoja, ota yhteyttä internetpalveluntarjoajaasi.

### Näytöllä näkyy Palvelinta ei löydy -viesti.

Varmista, että olet kirjoittanut oikeat tiedot Internet-asetuksiin. Jos sinulla ei ole tarvittavia tietoja, ota yhteyttä internet-palveluntarjoajaasi tai järjestelmän ylläpitäjään.

### Yhteydenotto kestää kauan.

Varmista, että olet kirjoittanut oikeat tiedot Verkko-asetuksiin. Jos sinulla ei ole tarvittavia tietoja, ota yhteyttä internet-palveluntarjoajaasi tai järjestelmän ylläpitäjään.

### Käynnistyslevyn vaihtaminen

#### Tietokoneen käynnistäminen Mac OS X -käyttöjärjestelmässä.

Jos tietokone on käynnistetty Mac OS 9:ssä ja haluatkin käynnistää sen Mac OS X:ssä, avaa Käynnistys-säädin. Osoita kolmiota, jonka vieressä on Mac OS X -levyn nimi. Valitse Mac OS X -järjestelmä ja osoita Käynnistä.

### Tietokoneen käynnistäminen Mac OS 9 -käyttöjärjestelmässä.

Kone käynnistetään Mac OS 9:ää käyttäen avaamalla Järjestelmäasetukset ja osoittamalla Käynnistys. Valitse Mac OS 9 -levy ja käynnistä tietokone uudestaan.

Tarvittaessa voit osoittaa tätä kolmiotanähdäksesi valittavana olevat järjestelmät.

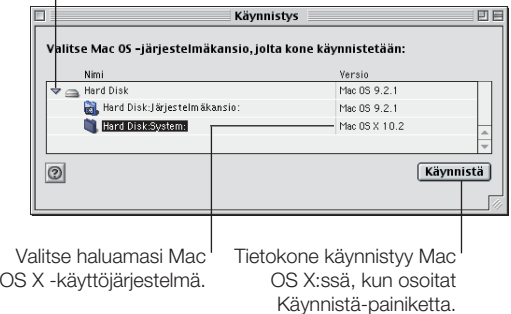

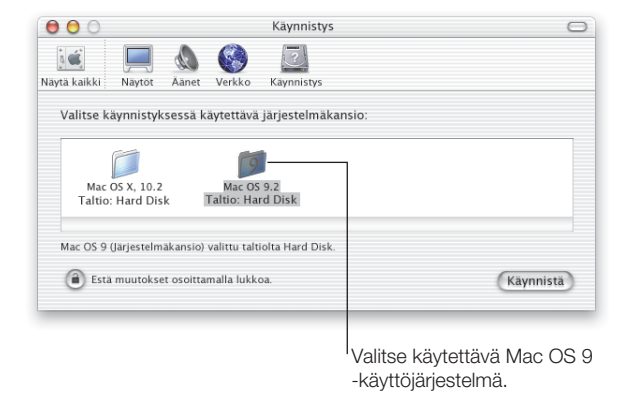

**Tärkeää** Kun käytät Mac OS 9:ää, älä poista, siirrä tai nimeä uudelleen mitään Mac OS X:n asentamia tiedostoja tai kansioita.

apple.com

© 2002 Apple Computer, Inc. Kaikki oikeudet pidätetään.<br>Apple, Apple-logo, AirPort, Mac ja Sherlock ovat Apple Computer Inc:n Yhdysvalloisa ja muissa mekisteröityjä tavaramerkkejä. Movie, iPhoto, iPod, iTunes, SuperDrive

K034-2156-A Painettu Irlannissa.